## **SWITCH**

https://tube.switch.ch

## **Upload your videos to SWITCHtube**

Center for Digital Education (CEDE) and Teaching Support Center (CAPE)

Feedback and Support: [flexible-teaching@epfl.ch](mailto:flexible-teaching@epfl.ch)

More information: <https://go.epfl.ch/flexible-teaching>

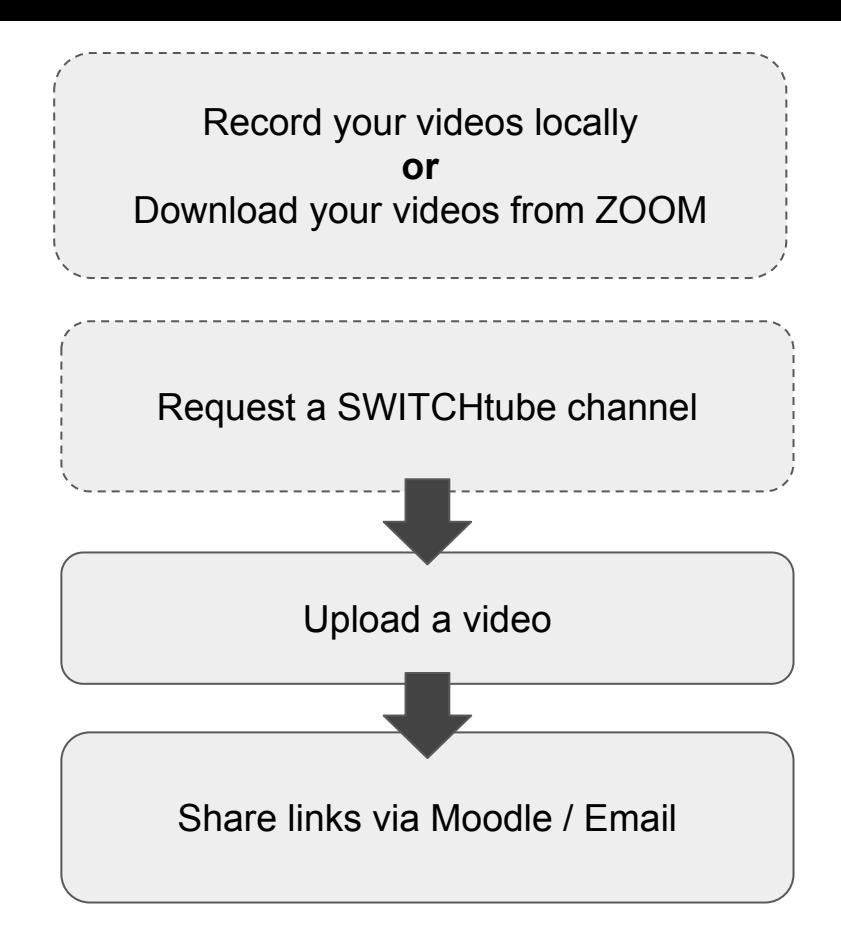

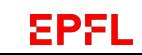

## **Request a SWITCHtube channel**

Go to

[https://support.epfl.ch/epfl?id=epfl\\_sc\\_cat\\_item&sys\\_id=b](https://support.epfl.ch/epfl?id=epfl_sc_cat_item&sys_id=b08b56c64f44e740fe35adee0310c7ea) [08b56c64f44e740fe35adee0310c7ea](https://support.epfl.ch/epfl?id=epfl_sc_cat_item&sys_id=b08b56c64f44e740fe35adee0310c7ea) and Login with your EPFL credentials (login button in the upper right corner)

- Fill in the form. We recommend:
	- Channel Title. Use a title with the **course code** and course title, for example: "**CS-411** / Digital education & learning analytics"
	- Attachment. The organisational unit for this channel. Use the **section in which you teach**, e.g "SIN-ENS".
	- Channel Administrators. List the people who will manage the channel.
	- Options. Select "channel videos can be downloaded by the user" and do not select "Allow comments".
	- Public channel (open on the web) or private channel ? Choose "Private" and "With authentication and reserved for the EPFL community".
- Submit the form and EPFL's helpdesk (1234) creates the channel, and notifies you via email.

#### Request for a video channel

Switchtube channel to share videos

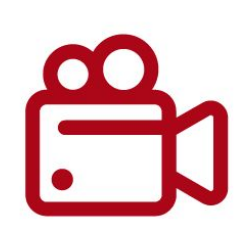

Similar to Youtube, but intended for Swiss universities, the Switchtube service provides EPFL units (labs, etc.) with broadcasting channels to place videos.

These videos can then be embedded on web pages or viewed directly on the Switchtube platform.

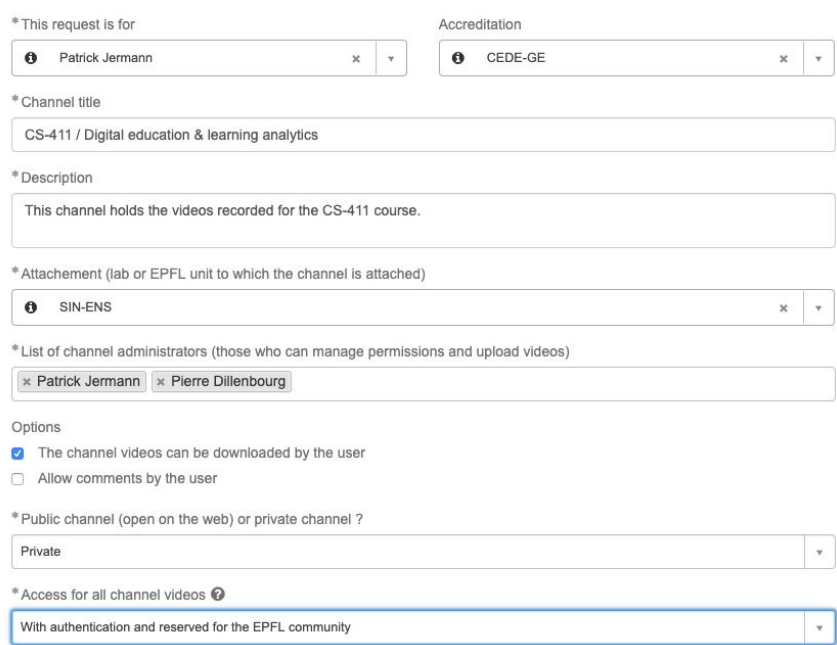

## **Configure your SWITCHtube channel (1/2): Activate download**

- Go to your channel page.
	- Go to <https://tube.switch.ch>
	- Click on "Sign In" and choose "EPFL" from the pulldown menu. Login using your EPFL credentials
	- Select the Channel for your course
- Click on "Edit Channel"
- Select "Video download".
	- This setting will enable your students to download the videos to their machines, e.g. to watch them without access to the internet.
	- This setting will also facilitate indexing of the video content by the Center for Digital Education to make it easy for students to search by keywords.

#### **Edit channel**

Smart Cities - Management of Smart Urban Infrastructures

#### Title

Smart Cities - Management of Smart Urban Infrastructures

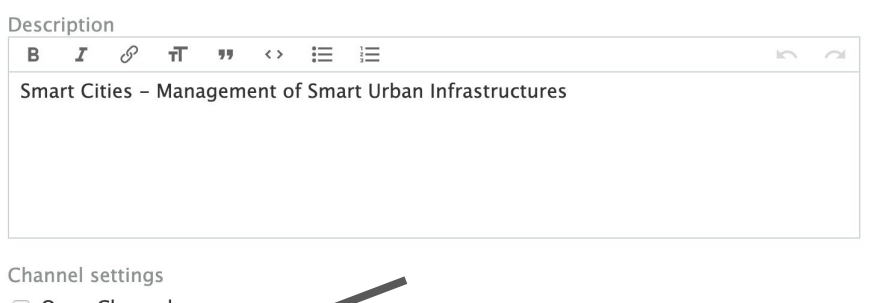

Open Channel

and research videos intended to be freely used by everyone. Publicly available teaching,

□ Comments

a users will be able to leave comments on each video page in this channel.

#### Video download

Each video page in this channel will inclu-

Archive original The uploaded video file will be archived

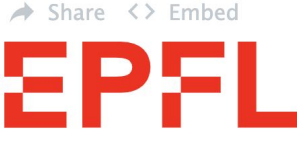

Published by: Gwenael Edouard Herve Bocquet, École polytechnique fédérale de Lausanne (EPFL) on 13 March 2019

License: All rights reserved

Viewable by: Anyone with the the video

3 views

Download video

### **Configure your SWITCHtube channel (2/2) Who has access to my videos ?**

From the channel page, click on "Permissions".

Depending on the settings for sharing in your channel, different people have access to your videos. We recommend to share only with "Authenticated users at EPFL".

- "Everyone" if you want your video to appear on the SWITCHtube pages to unauthenticated users, and be listed when people search for videos.
- "Anyone with the link to the video" is useful if you have viewers outside swiss institutions of higher education. This corresponds to "unlisted" videos on Youtube.
- "All authenticated users" means that all members of the swiss institutions of higher education have access ([List of](https://www.switch.ch/aai/participants/homeorgs/) [institutions](https://www.switch.ch/aai/participants/homeorgs/)).
- "Authenticated users at FPFL" will make the videos available only to people affiliated with EPFL. This is the **best way to share with your students**.
- "Only me and my collaborators listed below". You have to add people one by one, which can be tedious. Use this setting to share a video inside your team only for example.

#### Manage channel permission

#### **View permissions**

This channel and the videos in it can be viewed by:

- **Everyone** Makes video publicly available.
- Anyone with the link to the vide

Video is publicly available, but not included in search results and overviews (renew links).

All authenticated users with anyone who is a valid AAI user.

• Authenticated users at École polytechnique fédérale de Lausanne (EPFL) only Share video within your organization only.

. Only me and my collaborators listed below Exchange video with a small group of collaborators.

## **Upload a video to SWITCHtube (1/2)**

Once you have a channel available on SWITCHtube …

First, make sure the video you want to upload is on your local hard drive. Either you have recorded it locally, or you have first downloaded it from ZOOM.

- 1. Go to<https://tube.switch.ch>
- 2. Click on "Sign In" and choose "EPFL" from the pulldown menu. Login using your EPFL credentials
- 3. Select the Channel for your course
- 4. Click on "Upload video" and "Add video"
- 5. Choose the video file on your computer (max 5GB size)
- 6. Wait for the video to be uploaded

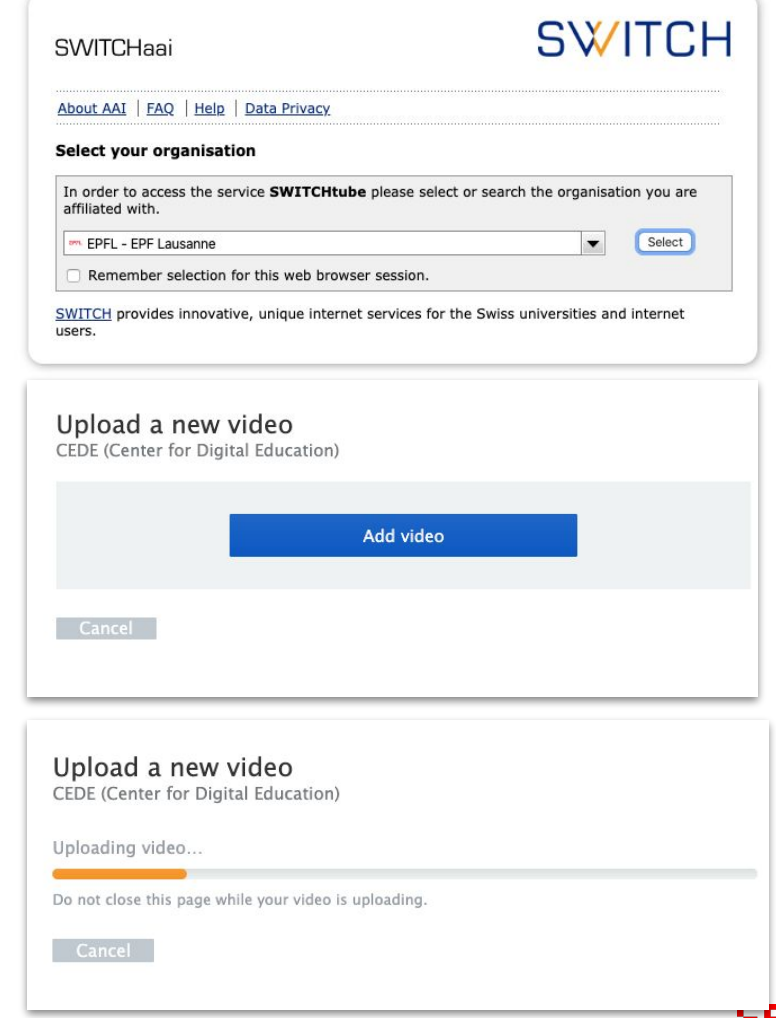

## **Upload a video to SWITCHtube (2/2)**

Now that your video is uploaded, take a minute to give it a title and a description.

- 1. Describe your video and choose a License.
	- Title: use the **course code** (e.g. **CS-411** and the topic of the week (or chapter) as the title.
	- Episode: specify a number that defines the order of this video in the channel.
	- Abstract: Compose a rich abstract. This will make your video easier to find.
	- License: By default, videos are protected by "All rights reserved". We encourage you to choose a Creative Commons license following the Open Science policy of EPFL.
- 2. Save and continue
	- Your video might appear as a black box with the comment "Processing video …". SWITCH is re-encoding your video so that it plays nicely depending on the device and the bandwidth of your students. This can take a while

#### Add video information

CEDE (Center for Digital Education)

#### Title

#### CS-411 / Week 1: Defining Learning Analytics

The original filename of the video is "4.7 Conclusion of week 4 and the MOOC.mp4".

#### Episode

Optional. Makes the channel show videos sorted by episode.

#### Abstract

#### P  $\pi$ 99 三  $i =$ в  $\leftrightarrow$  $\sum_{i=1}^{n}$

- In this video, we introduce the learning analytics cycle, which includes
- 1. defining the target audience
- 2. defining which indicators are monitored
- 3. defining the time scale at which we monitor and give feedback
- 4. defining what type of feedback is provided to the audience

#### License

#### . All rights reserved

You reserve all rights provided by copyright law.

#### Allow others to share or remix your video with a Creative Commons license...

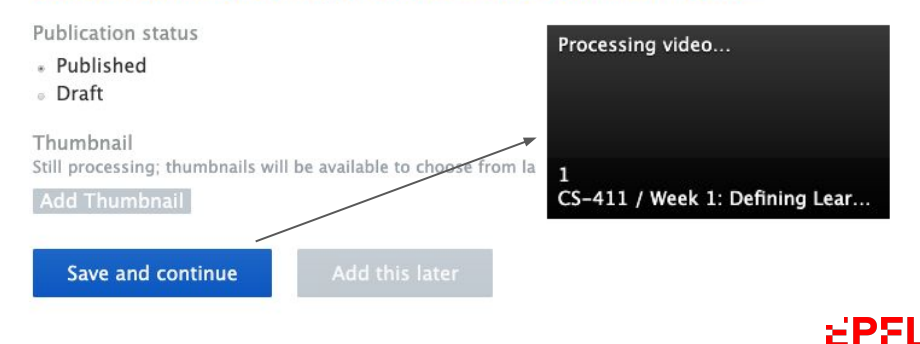

## **Sharing videos (1/2)**

While the video you have uploaded is processing, you can already get the URL at which it will be available.

- Sharing the link. Each video has a unique URL of the form **tube.switch.ch/videos/xyxyxyxy**. This is the link you can share in your Moodle course (similarly to how you share ZOOM videos)
- Embedding the video. SWITCHtube also provides HTML code for you to embed the video in a web page (or in Moodle). From your Moodle course page: Turn Editing On => Add Activity or Resource => Label => Activate HTML editing ( **O** in the snapshot below) => Paste HTML code from SWITCH.

## **SWITCH**

Your video has been uploaded and is processing. It will be available at

tube.switch.ch/videos/d475bca6 once processing is done

Use the following HTML markup to embed this video on any web page:

<iframe width="648" height="360" src="https://tube.switch.ch/embed/d475bca6" frameborder="0" webkitallowfullscreen mazallowfullscreen allowfullscreens</iframes

Move or copy this video to another channel

Permanently delete this video

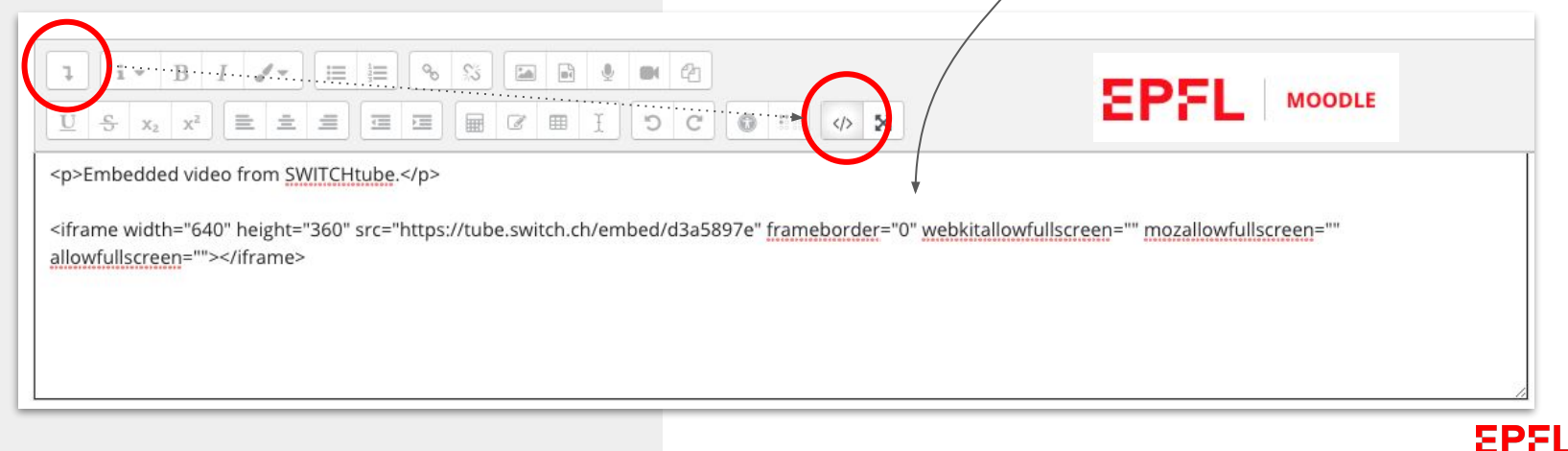

## **Sharing videos (2/2)**

The links to share and the code to embed the video are also available on the page of the video.

- Sharing the link. Each video has a unique URL of the form **tube.switch.ch/videos/xyxyxyxy**. This is the link you can share in your Moodle course (similarly to how you share ZOOM videos)
- Embedding the video. SWITCHtube also provides HTML code for you to embed the video in a web page (or in Moodle). From your Moodle course page: Turn Editing On => Add Activity or Resource => Label => Activate HTML editing => Paste HTML code from SWITCH.

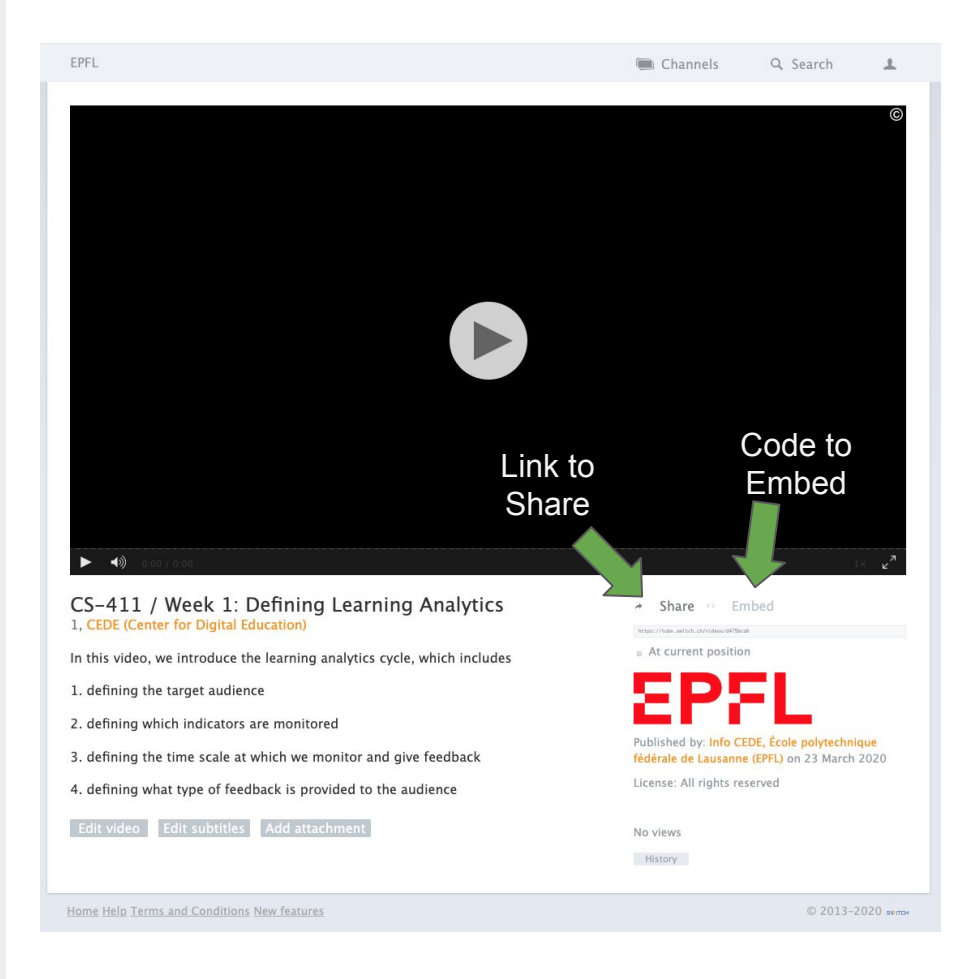

EPFL

## **Bonus: Compress a video prior uploading (Advanced Users)**

Before uploading your video it might be advisable to compress it to improve your uploading time over internet.

First, make sure the video you want to compress is on your local hard drive.

You will also need to download and install ffmpeg (free tool for video compression available here: (<https://www.ffmpeg.org/>)

**Skip this step if your video is downloaded already very compressed**.

This step is potentially useful in case you have recorded from a video camera or recorded your screen using an iPad.

**Bonus: Compress a video prior uploading (Advanced Users)**

Compress using **one pass only**. This method is faster and simpler but the final quality may vary depending of the video movement contents.

Example command line to convert test.mov into test.mp4

ffmpeg -i **test.mov** -codec:v libx264 -profile:v high -preset veryfast -b:v 5000k -vf scale=-1:1080 -pix\_fmt yuv420p **test.mp4**

Compress using **2 pass**. This method is slower but gives better result for video with movements.

Example command line to convert test.mov into test.mp4:

ffmpeg -i **test.mov** -codec:v libx264 -profile:v high -preset slow -b: $v$  5000 $k$  -vf scale=-1:1080 -pix fmt yuv420p -threads 8 -pass 1 -an -f mp4 /dev/null && ffmpeg -i **test.mov** -codec:v libx264 -profile:v high -preset slow -b: $v$  5000 $k$  -vf scale=-1:1080 -pix fmt yuv420p -threads 8 -pass 2 -c:a aac -b:a 128k -f mp4 -strict -2 **test.mp4**

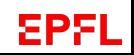

## **Compress a video prior uploading (Advanced Users)**

Here is the explanation of all those options:

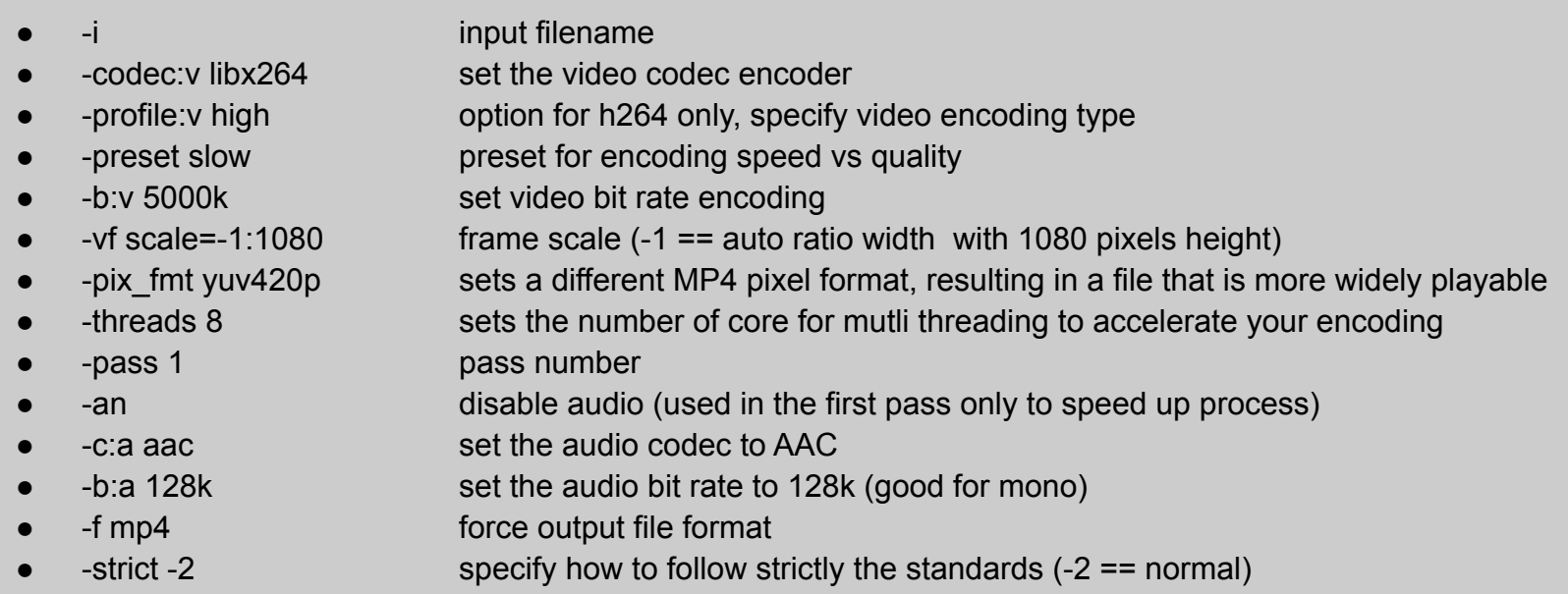

# Support

<https://go.epfl.ch/flexible-teaching>

flexible-teaching@epfl.ch

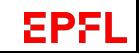